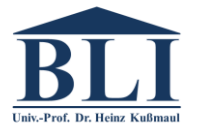

#### **UNIVERSITÄT DES SAARLANDES**

# **"GoToMeeting"-Leitfaden für Studierende**

## **Installation der Applikation "GoToMeeting":**

Laden Sie unter folgender Adresse die Installationsdatei herunter und befolgen Sie die Anweisungen:<https://global.gotomeeting.com/install/>

### **Teilnahme an Meetings:**

Öffnen Sie "GoToMeeting" und geben Sie die zur Verfügung gestellte neunstellige Meeting-ID in das entsprechende Feld ein.

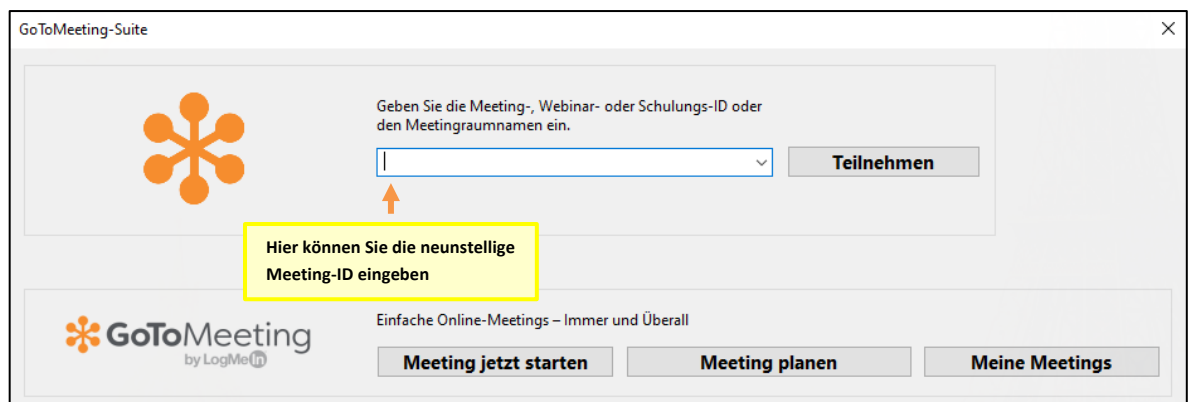

- Anschließend können Sie Ihren Namen eintragen. Dieser ist für jeden Teilnehmer sichtbar. Das Mikrofon und die Kamera sind zunächst ausgeschaltet.
- Drücken Sie auf das Feld "Ich bin bereit", um an dem Meeting teilzunehmen.
- Es öffnet sich folgende Ansicht. Gehen Sie bitte die einzelnen Schritte durch, um Ihr Mikrofon und Ihre Kamera optimal anzupassen: **1. Hier Einstellungen**

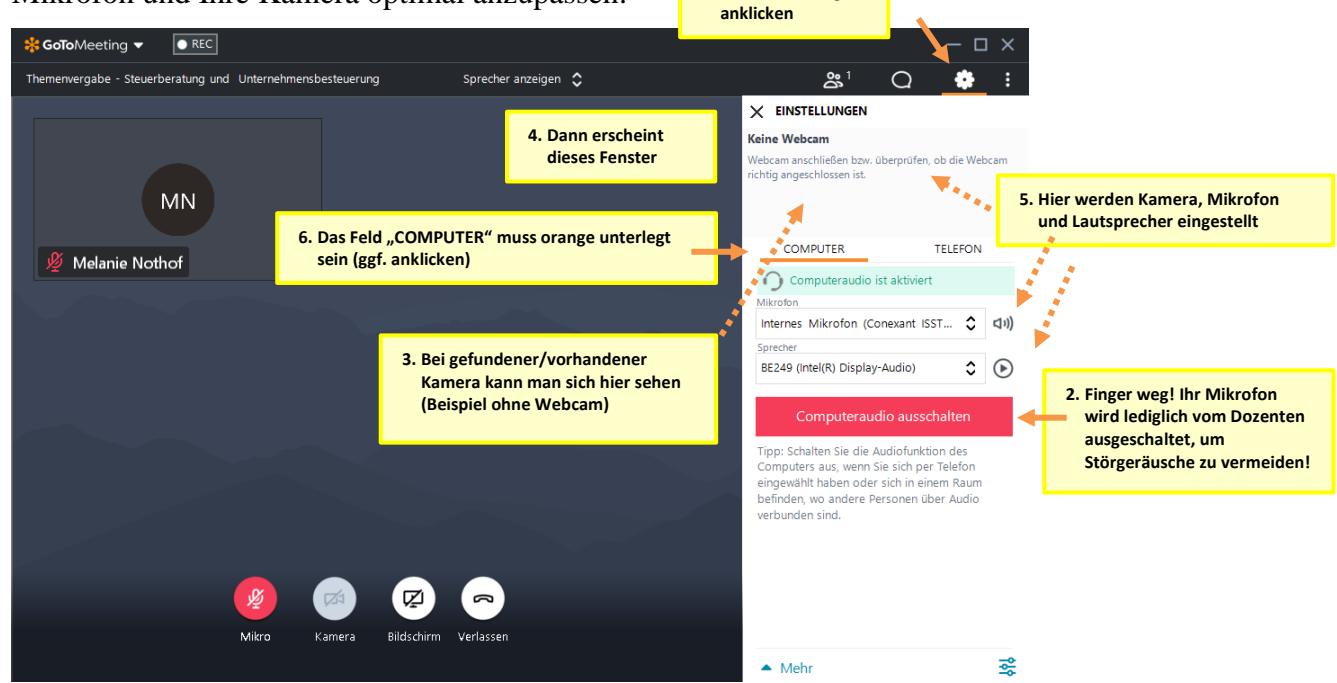

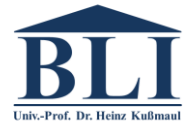

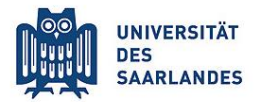

- Nun startet das Meeting. Über anklicken der Icons "Mikro" und "Kamera" können Sie Ihr Mikrofon und Ihre Kamera für alle sichtbar einschalten.
- Am Ende des Meetings können Sie über das Icon "Verlassen" das Meeting verlassen.

# **Technische Hinweise:**

- Verwenden Sie einen Laptop/Tablet mit Kamera oder eine Webcam!
- Falls Sie kein Headset haben, verwenden Sie unbedingt Kopfhörer! Verwenden Sie auf gar keinen Fall parallel Lautsprecher und Mikrofon auf dem gleichen Rechner (akustische Rückkopplungen)!
- Falls das Programm abstürzt, rebooten wir und starten das Meeting erneut (warten Sie ca. 5 Minuten bis zum Neuverbinden)!
- Jeder trägt seinen richtigen Namen als Meeting-Namen ein!
- Jeder öffnet seine Kamera!
- Jeder schließt sein Mikrofon!
- Falls Sie eine Frage haben, öffnen Sie Ihr Mikrofon und stellen Sie Ihre Frage, anschließend schließen Sie Ihr Mikrofon bitte wieder!